## 【Mozilla Thunderbird】收信軟體設定

Version 52.2.1

1.開啟【Mozilla Thunderbird】後,請點選右上角【選單】。

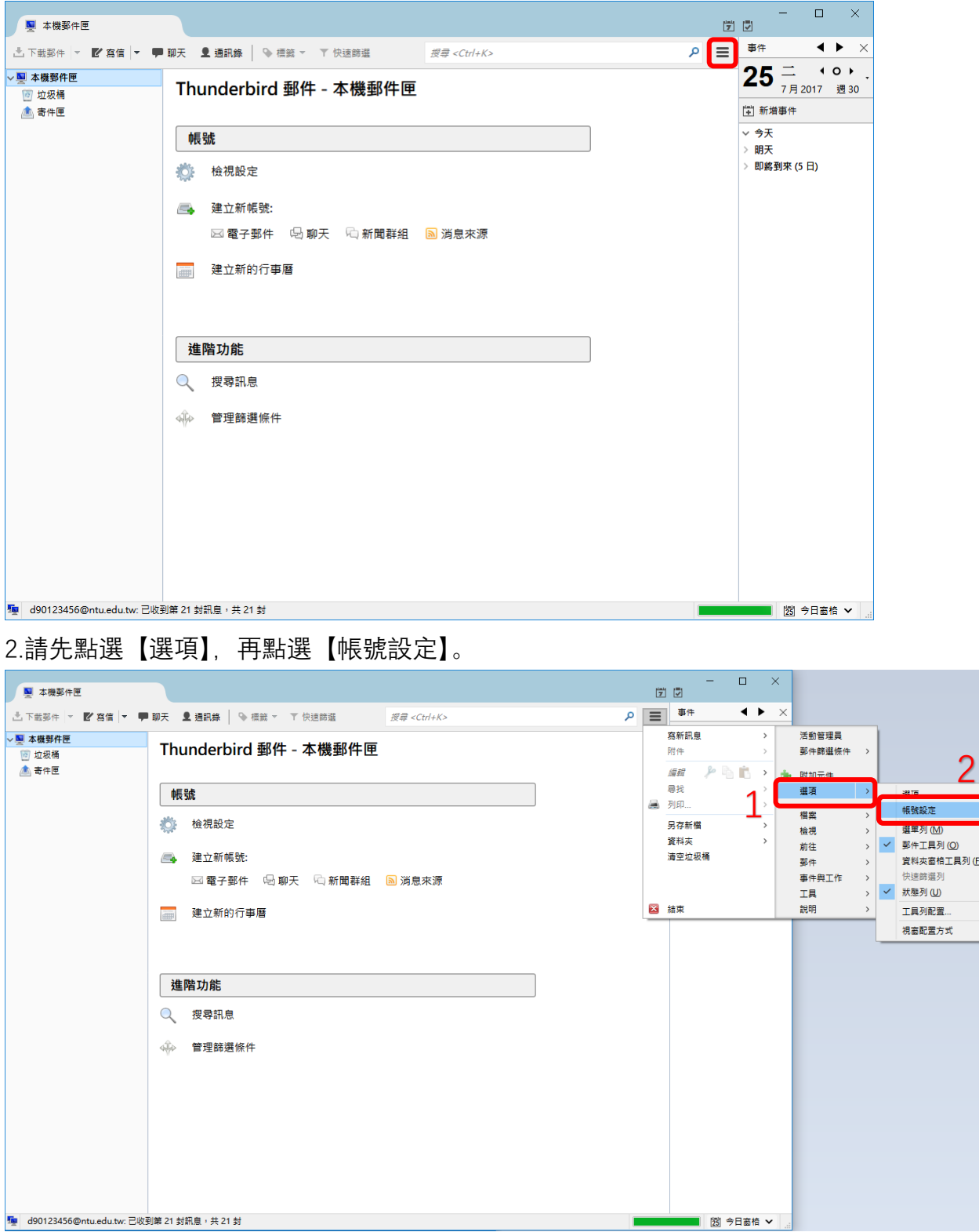

3.在視窗的左下角點選【帳號操作】,選擇【新增電子郵件帳號】。

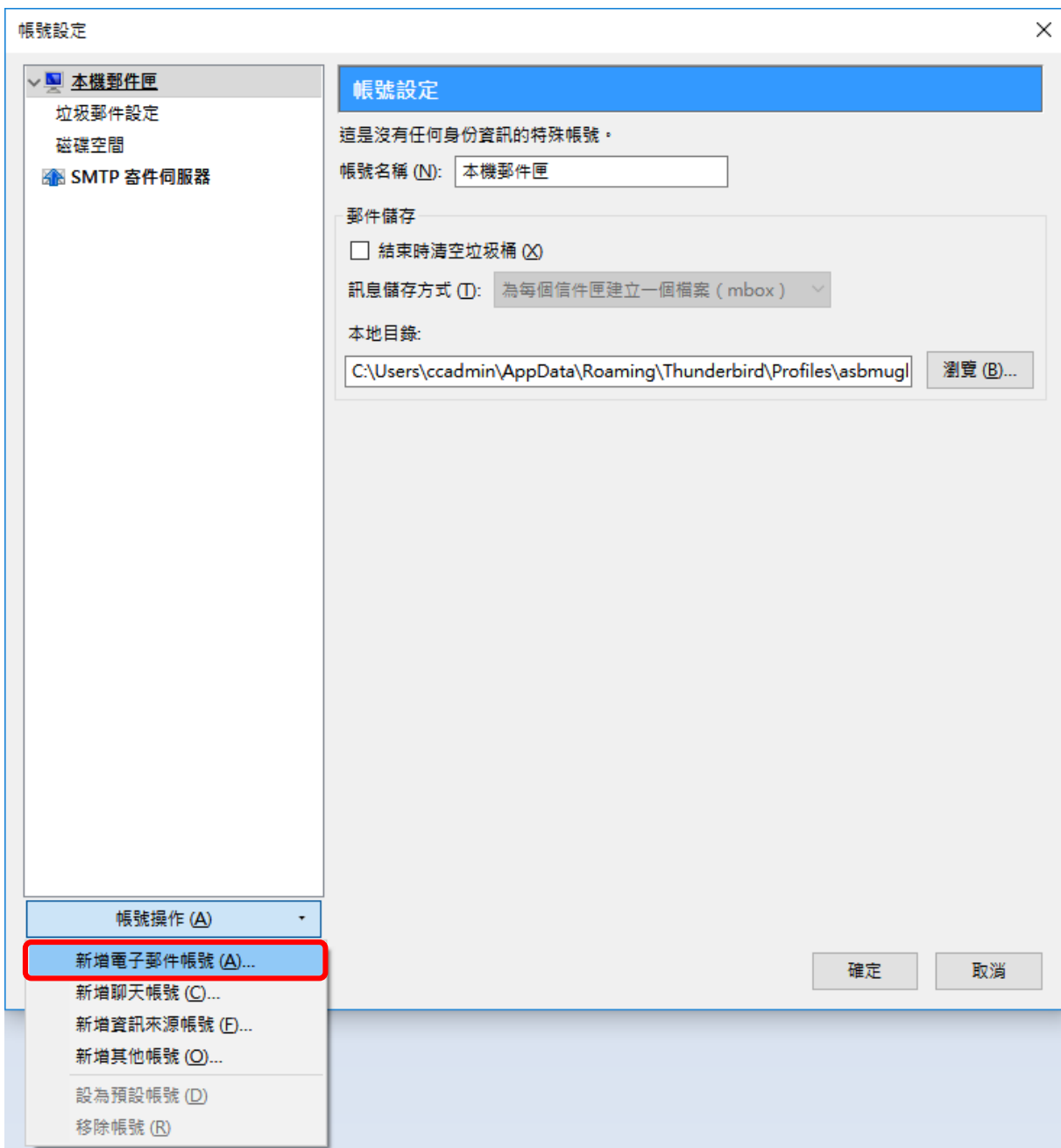

4. 請填入以下資料:

【您的大名】請填入您的名字。

【電子郵件地址】為 Email address。

格式: 帳號@ntu.edu.tw

例如: [d90123456@ntu.edu.tw](mailto:d90123456@ntu.edu.tw)

【密碼】為計中信箱的密碼。

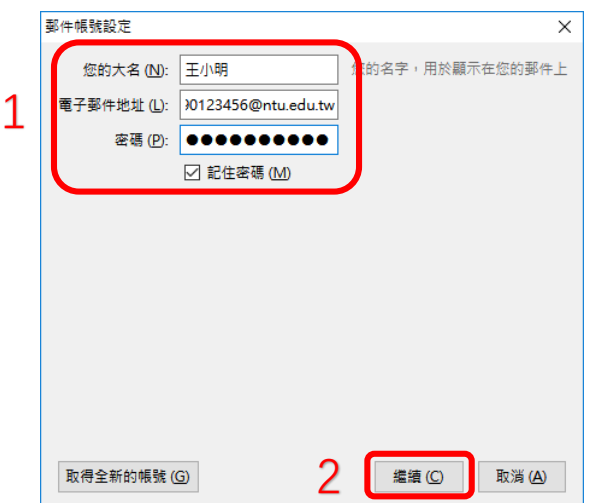

5.請填入以下資料:

在收件部分:

請選擇**【**POP3】

如果帳號名稱為學號,請在伺服器名稱填入 msa.ntu.edu.tw

如果帳號名稱為英文姓名縮寫(非學號),包含:教職員、醫院員工、畢業校友,請在伺

服器名稱填入 ccms.ntu.edu.tw

埠請選擇 **【**995】

在寄件部分:

請在伺服器主機名稱填入 smtps.ntu.edu.tw

埠請選擇 【465】

接著點選【重新測試】。

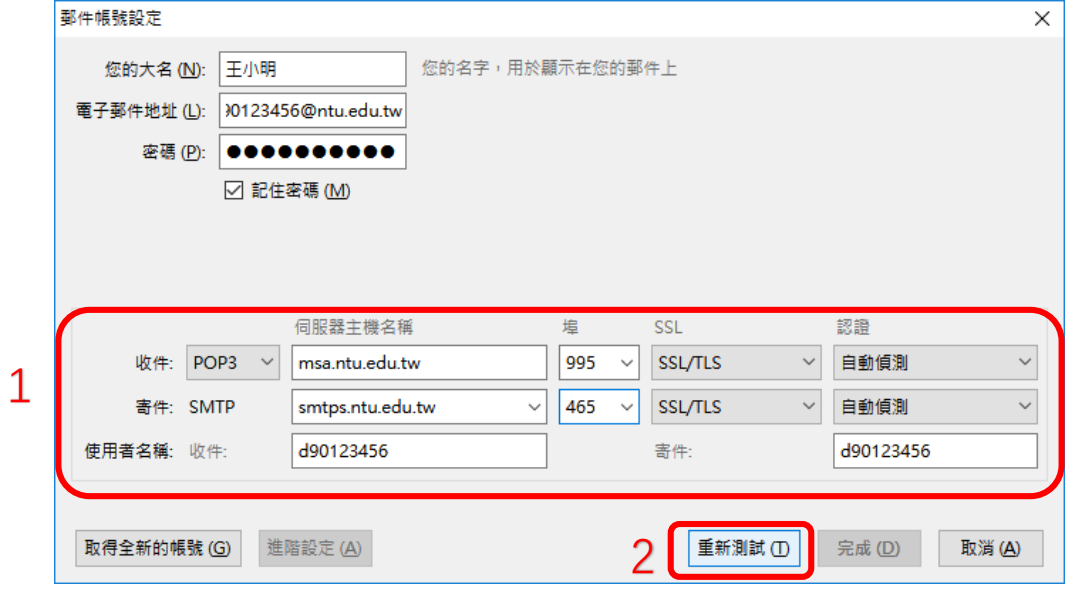

## 6. 成功後請點選【完成】。

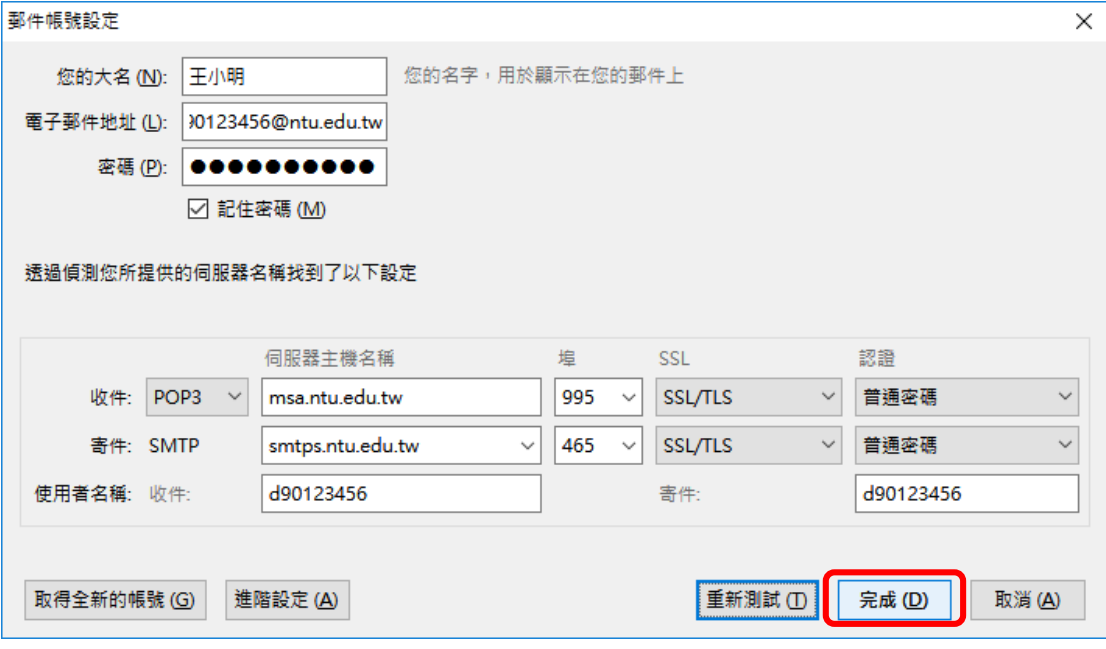

7.在【帳號設定】的視窗中點選【伺服器設定】,在伺服器設定中的【不刪除伺 服器上的郵件】的天數改為【30 天】。

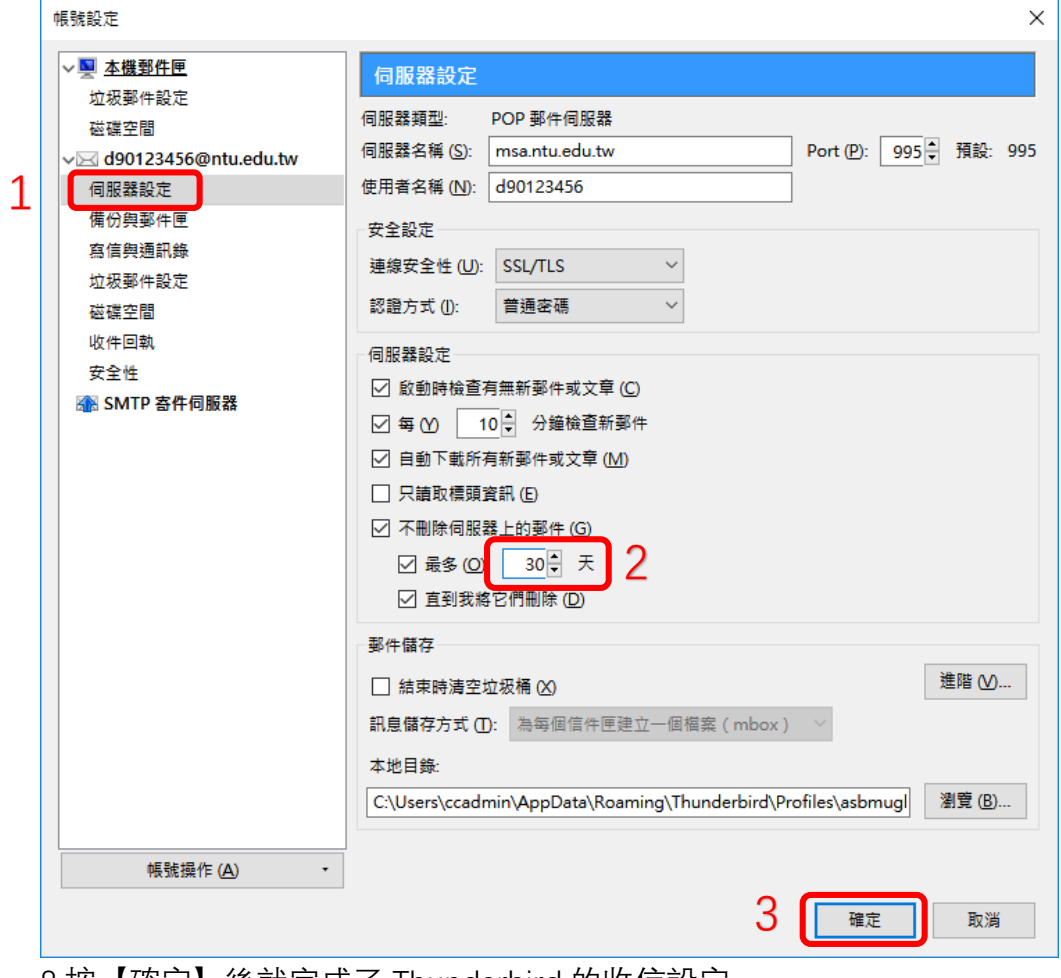

8.按【確定】後就完成了 Thunderbird 的收信設定。